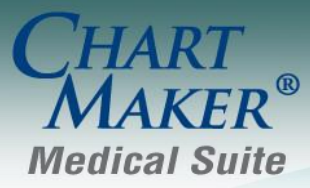

STI Computer Services, Inc. 2700 Van Buren Ave, Eagleville PA 19403 800-487-9135 Fax: 610-650-9272

# *ChartMaker® Clinical*

\*\*\*Please note that the ChartMaker Medical Suite can no longer be installed on computers using the Windows XP or Windows 2003 Server operating system. Since Microsoft has discontinued support for Windows XP in April 2014, and Windows 2003 Server in July 2015, we can no longer guarantee the stability of computers using this operating system, and recommend that you upgrade the operating system on any computers currently using Windows XP or Windows 2003 Server.

#### *Added Features*

- **ePA (Electronic Prior Authorization) –** The system has been updated with the ability to send and receive **Electronic Prior Authorization** information to easily facilitate the filling of prescriptions that require prior authorization for registered providers. Various areas through the system have been updated to support ePA functionality and workflow (**User Privileges**, **Prescriber Setup**, **Prescribe Medication** and **Confirm Medication** dialogs, the **Facesheet**, and the **To-Do List**) for eligible providers and users; as well as new areas being created to coordinate the ePA correspondence and for controlling access to ePA information (the **ePA Status** and **Medication Prior Authorization Management** dialogs). These items are outlined below.
- **ePA (Electronic Prior Authorization) – System Tables – Electronic Prescribing – Prescriber Setup –** The **New Prescriber Location** and **Edit Prescriber Location** dialogs, accessed within the **Prescriber Setup** dialog, have been updated with an **ePA Enabled** option that allows you to indicate those providers that have been registered for the electronic prior authorization functionality. See Figure 1. Each registered provider must have this option checked to perform electronic prior authorization.

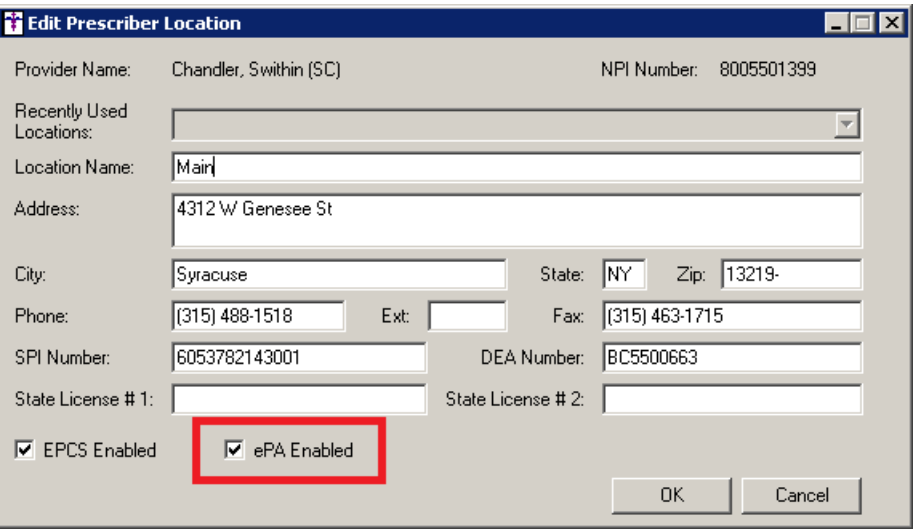

**Figure 1 – Prescriber Setup – New/Edit Prescriber Location**

 **ePA (Electronic Prior Authorization) – System Tables – Users – Privileges –** The Users Properties dialog has been updated with a **Medical Prior Authorization** privilege that allows the selected user the ability to access the **ePA Status** dialog (**Chart > Medication Prior Authorization > Check Status**). See Figure 2. Once a user is enabled with the **Medical Prior Authorization** privilege, their level of access within the **ePA Status** dialog can be configured in the **Medication Prior Authorization Management** dialog (**Chart > Medication Prior Authorization > Management**).

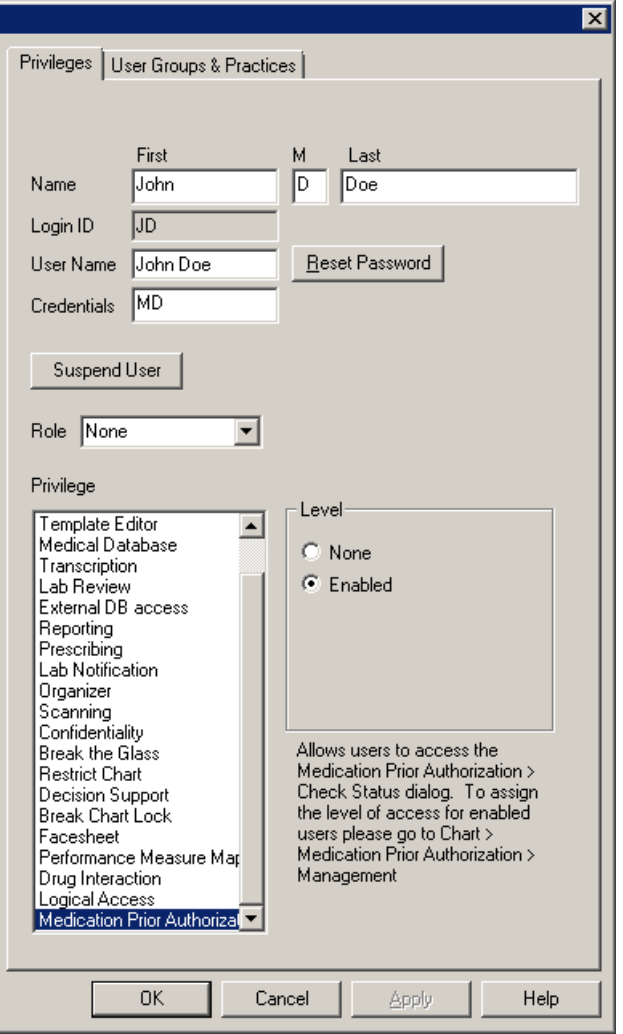

**Figure 2 – Edit > System Tables > Users**

 **ePA (Electronic Prior Authorization) – Medication Prior Authorization – Management –** A new **Medication Prior Authorization Management** dialog (**Chart > Medication Prior Authorization > Management**) has been created to administer what level of access **ePA-Enabled Users** have in the **ePA Status** dialog. See Figure 3. **ePA Providers** can then be mapped to **ePA-Enabled Users** with a **Full** or **Read** level of access on behalf of the mapped provider. Multiple providers can be mapped to an ePA-enabled user. An **ePA Provider** can opt out of nonfinal ePA To-Do List notifications by right-clicking the provider in the **ePA Providers** column, and then choosing **Opt Out**. When a provider opts out, they will only receive the final ePA Status To-Do List message in the cycle of prior authorization messages for a patient.

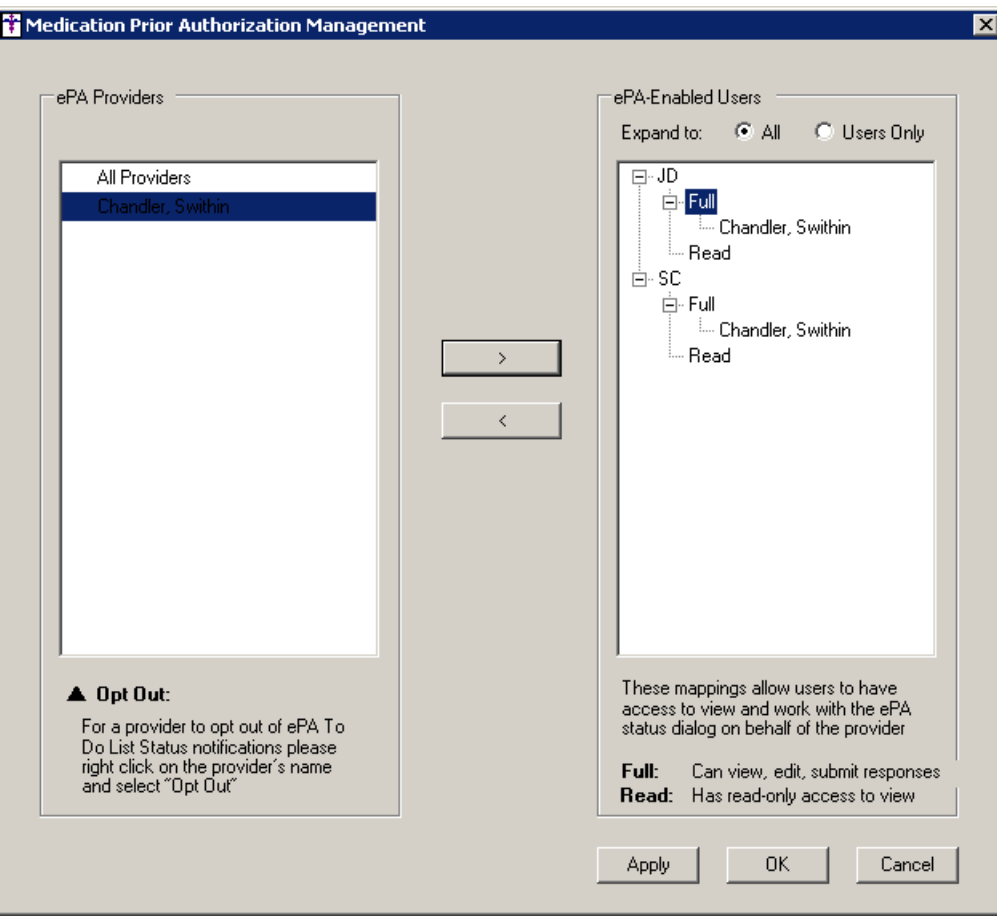

**Figure 3 — Medication Prior Authorization Management**

 **ePA (Electronic Prior Authorization) – Medication – Prescribe Medication –** The Prescribe Medication dialog has been updated with an ePA status indicator (**ePA is required** or **ePA is not required**), below the **Initial order created outside of Clinical** option, that will appear for registered ePA Providers based on the Formulary information. See Figure 4. When the **ePA is required** status is activated this will begin to trigger the process of electronic prior authorization that will continue in the **Confirm Prescription** dialog.

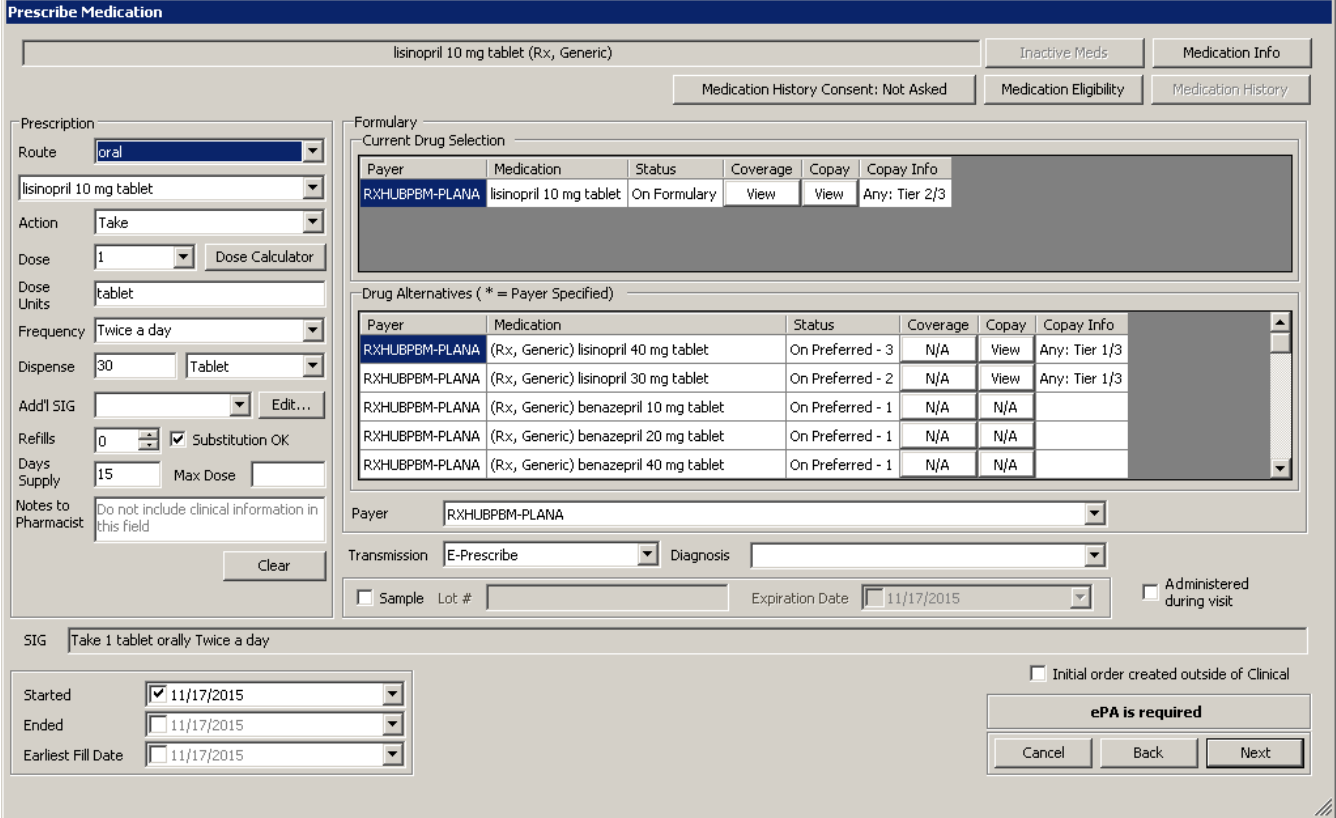

**Figure 4 – Prescribe Medication**

When the status is **ePA is not required**, an **Override** button will be available allowing you to trigger the electronic prior authorization workflow. See Figure 5. When the Override button is clicked the status will change to **ePA is user-requested**.

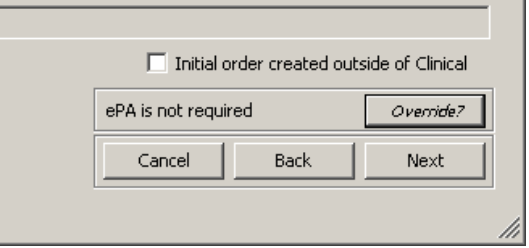

**Figure 5 – Prescribe Medication – ePA is not required**

 **ePA (Electronic Prior Authorization) – Medication – Confirm Prescription –** The Confirm Prescription dialog has been updated with an ePA status indicator (**ePA is required**, **ePA is not required**, or **ePA is userrequested**) next to the **Destination** field. When the status is **ePA is required** or **ePA is user-requested** the Destination will default to **On Hold** and there will be an EPA icon underneath the **Prescription** section heading. See Figure 6. If you click the **Confirm** button you will initiate the electronic prior authorization process for this medication.

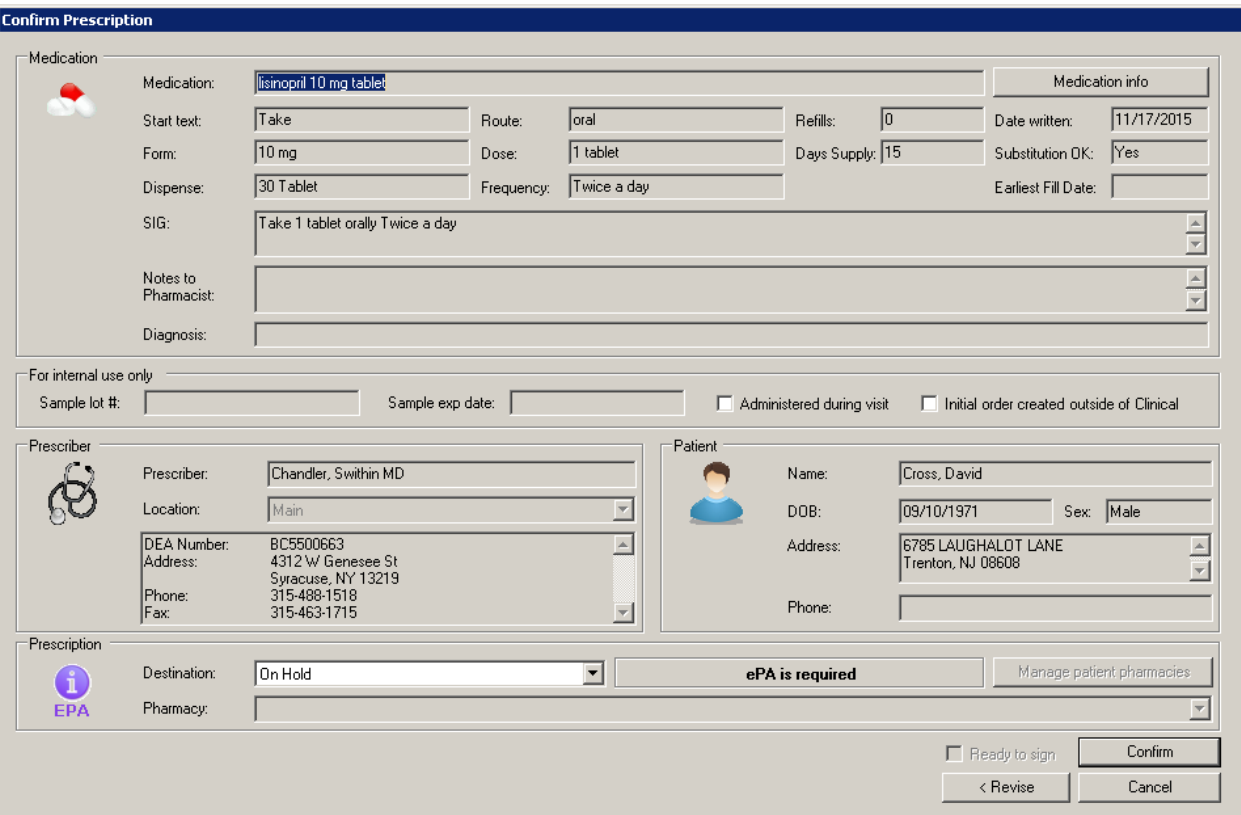

**Figure 6 – Confirm Prescription**

 **ePA (Electronic Prior Authorization) – The To-Do List – ePA Notifications –** The system has been updated so that the To-Do List for all ePA-enabled users will display all ePA notifications for the applicable providers throughout the ePA process. See Figure 7. When you double-click the notification, the **ePA Status** dialog will open. Do note, **ePA Providers** can opt out of all non-final notifications via the **Medication Prior Authorization Management** dialog.

| To-Do List for: Swithin Chandler (SC) |                                      |                             |                                      |                                       |              |
|---------------------------------------|--------------------------------------|-----------------------------|--------------------------------------|---------------------------------------|--------------|
| New                                   | Delete                               | Print<br>View<br>Transfer   | Refresh                              | Priority:                             |              |
| From<br>Date                          | Priority<br>$\overline{\phantom{a}}$ | Subject<br>$\mathbf{r}$     | RRR<br>Type                          | $\mathbf{r}$<br>⊣<br>Patient<br>Start | Co<br>Target |
| 11/19/2015 System                     | <b>High</b>                          | REQUIRED: Controlled Substa | <b>EPCS Incident Report Reminder</b> |                                       |              |
| 11/18/2015 System                     | Normal                               | ePA Approved                | ePA                                  | Cross, David                          |              |
| 11/18/2015 System                     | Normal                               | ePA Action Required         | ePA                                  | Cross, David                          |              |
| 11/18/2015 System                     | Normal                               | ePA Action Required         | ePA                                  | Cross, David                          |              |
| 11/18/2015 System                     | Normal                               | ePA Denied                  | ePA                                  | Cross, David                          |              |
| 11/18/2015 System                     | Normal                               | ePA Action Required         | ePA                                  | Cross, David                          |              |
| 11/18/2015 System                     | Normal                               | ePA Approved                | ePA                                  | Cross, David                          |              |
| 11/18/2015 System                     | Normal                               | ePA Action Required         | ePA                                  | Cross, David                          |              |
| 11/18/2015 System                     | Normal                               | ePA Action Required         | ePA                                  | Cross, David                          |              |
|                                       |                                      |                             |                                      |                                       |              |
|                                       |                                      |                             |                                      |                                       |              |
|                                       |                                      |                             |                                      |                                       |              |

**Figure 7 — The To-Do List – ePA Notifications**

 **ePA (Electronic Prior Authorization) – Facesheet–Medication List –** The facesheet has been updated to provide applicable **ePA Status** indications for ePA-enabled users. See Figure 8. When a status is **ePA Pending**, and does not require any action, it will appear in gray. When action is required (**EPA Action Required**, **EPA Denied**, or **EPA Approved**) the status will appear as orange. Once an **EPA Approved** medication has been e-prescribed or printed, it will appear in black and will no longer have an ePA designation in parentheses.

|                                                          | <b>Medication List</b>   |                |
|----------------------------------------------------------|--------------------------|----------------|
| * [ePA Pending] - lisinopril 20 mg tablet                |                          | $11 - 18 - 15$ |
| Take 1 tablet orally Twice a day                         |                          |                |
| * Add medication                                         |                          |                |
|                                                          | <b>Pre-Existing Meds</b> |                |
|                                                          |                          |                |
|                                                          | <b>Medication List</b>   |                |
|                                                          |                          |                |
| <b>E FEPA ACTION REQUIREDI - lisinopril 20 mg tablet</b> |                          | $11 - 18 - 1$  |
| Take 1 tablet orally Twice a day                         |                          |                |
| * Add medication                                         |                          |                |
|                                                          | Pre-Existing Meds        |                |
|                                                          |                          |                |
|                                                          | <b>Medication List</b>   |                |
| <b>E FEPA DENIEDI - lisinopril 20 mg tablet</b>          |                          | $11 - 18 -$    |
| Take 1 tablet orally Twice a day                         |                          |                |
| * Add medication                                         |                          |                |
|                                                          | <b>Pre-Existing Meds</b> |                |
|                                                          |                          |                |
|                                                          | <b>Medication List</b>   |                |
| E [EPA APPROVED] - lisinopril 20 mg tablet               |                          | $11 - 18 -$    |
| Take 1 tablet orally Twice a day                         |                          |                |
| * Add medication                                         |                          |                |
|                                                          | <b>Pre-Existing Meds</b> |                |
|                                                          |                          |                |
|                                                          |                          |                |
|                                                          | <b>Medication List</b>   |                |
| * lisinopril 20 mg tablet                                |                          | $11 - 18 - 1$  |
| Take 1 tablet orally Twice a day                         |                          |                |
| * Add medication                                         |                          |                |
|                                                          | <b>Pre-Existing Meds</b> |                |
|                                                          |                          |                |

**Figure 8 — Facesheet – Medication List**

You also have the ability to access the **ePA Status** dialog by clicking the asterisk button next to the medication and clicking the **Open ePA Status dialog** option. See Figure 9.

| <b>Medication List</b>                                                      |             |
|-----------------------------------------------------------------------------|-------------|
| IPPA Pendingl - lisinonril 10 mg tahlet                                     | $11 - 17 -$ |
| Queue for Printing                                                          |             |
| Queue for E-Prescribe                                                       |             |
| Renew Prescription                                                          |             |
| Discontinue Prescription                                                    |             |
| Open ePA Status dialog                                                      |             |
| Medication Interactions (RxINT)                                             |             |
| Medication: lisinopril 10 mg tablet                                         |             |
| Dispense: 30 Tablet                                                         |             |
| Sig: Take 1 tablet orally Twice a day                                       |             |
| Days Supply: 15                                                             |             |
| Refills: 0                                                                  |             |
| Prescribed by: SC                                                           |             |
| Started: 11/16/2015 4:54:46 PM                                              |             |
| Last Renewed: 11/17/2015 10:35:03 AM                                        |             |
| Status: Unable to establish connection to server. Check network connection. |             |
| Status Date: 11/17/2015 10:37:27 AM                                         |             |
| View Medication Info                                                        |             |
|                                                                             |             |

**Figure 9 — Facesheet – Medication List**

 **ePA (Electronic Prior Authorization) – Medication Prior Authorization – Check Status –** A new **ePA Status** dialog (**Chart > Medication Prior Authorization > Check Status**) has been created to facilitate the prior authorization status correspondence. See Figure 10. The Worklist tab contains any authorization transactions that require action, while the Workflow Processes tab logs each iteration of a prior authorization transaction. Once ePAenabled users are notified of an ePA message either via a To-Do List notification or via the patient's facesheet, they can access the ePA Status dialog to begin processing the prior authorization in the Worklist tab.

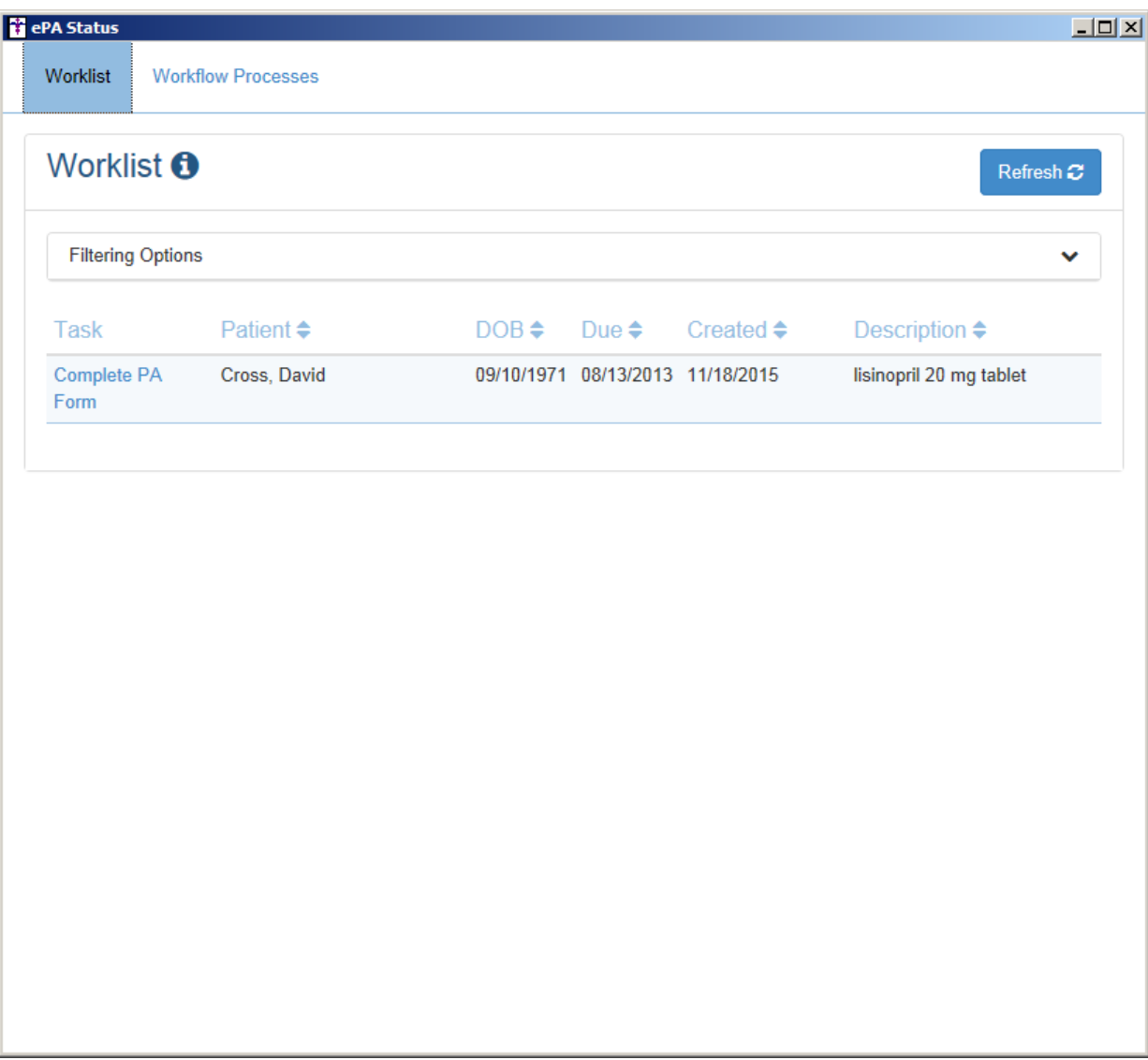

**Figure 10 — ePA Status**

Depending upon various circumstances and drug being prescribed, there may be a number of iterations in which the user is asked to answer various questions and supply additional information toward the authorization. See Figure 11 - 13 for examples. After each iteration is completed the user will have the ability to **Submit** that additional information and await a response. Once the process has been completed, the authorization request is either authorized or denied. When authorized, the user will need to **Acknowledge** that authorization prior to sending the eprescription. When denied, the user will have the opportunity to **Appeal** that denied request, which entails a similar process of answering additional questions and providing additional qualifying information.

In addition, you have the ability to **Save** the progress when working on a prior authorization, as well as the ability to **Release** the prior authorization. Likewise, throughout the process you also have the ability to send the mediation without the authorization (which will be the patient's responsibility) or discontinue the medication.

### **ePA (Electronic Prior Authorization) – Medication Prior Authorization – Check Status (continued)**

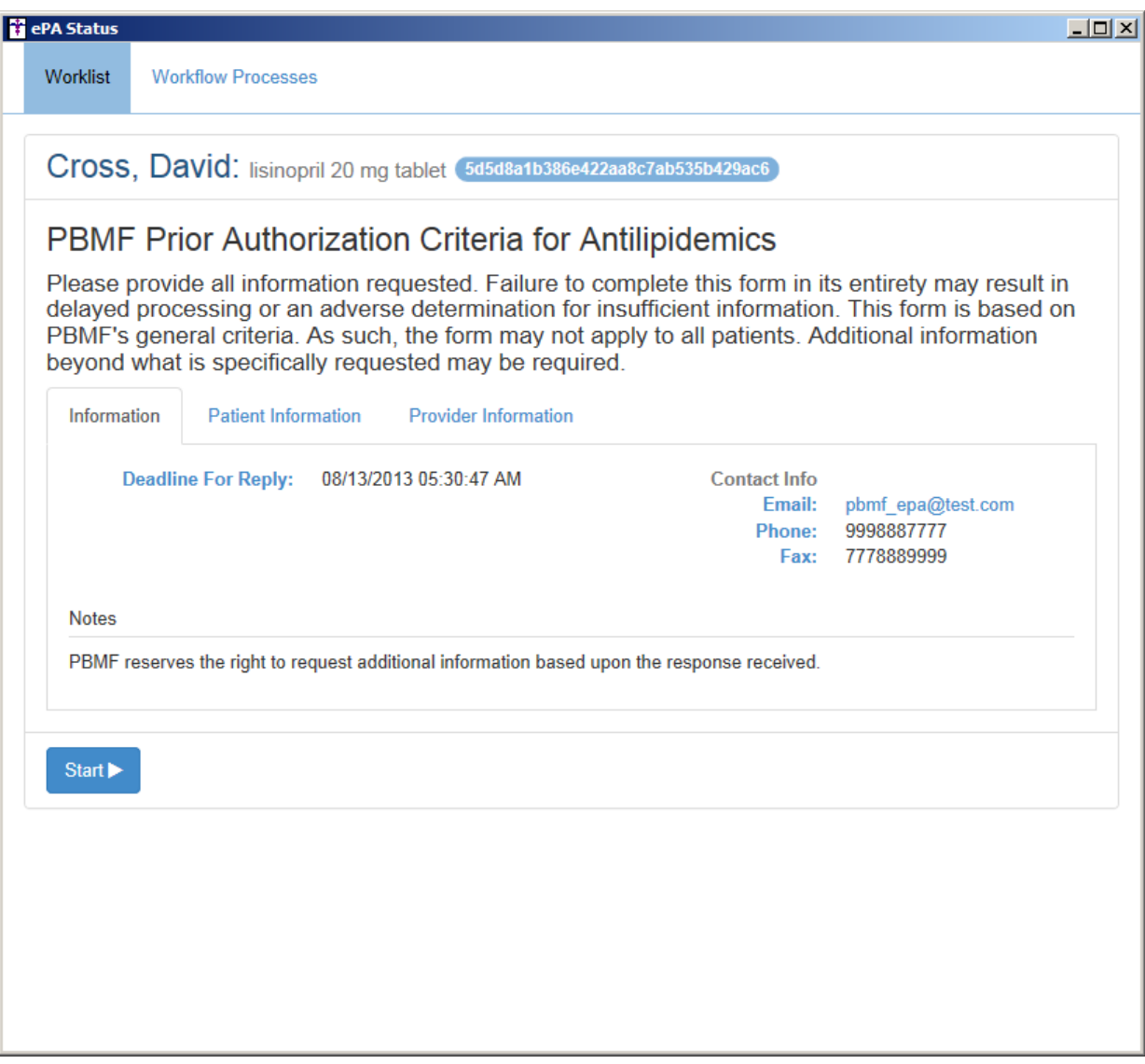

**Figure 11 — ePA Status – Example 1**

### **ePA (Electronic Prior Authorization) – Medication Prior Authorization – Check Status (continued)**

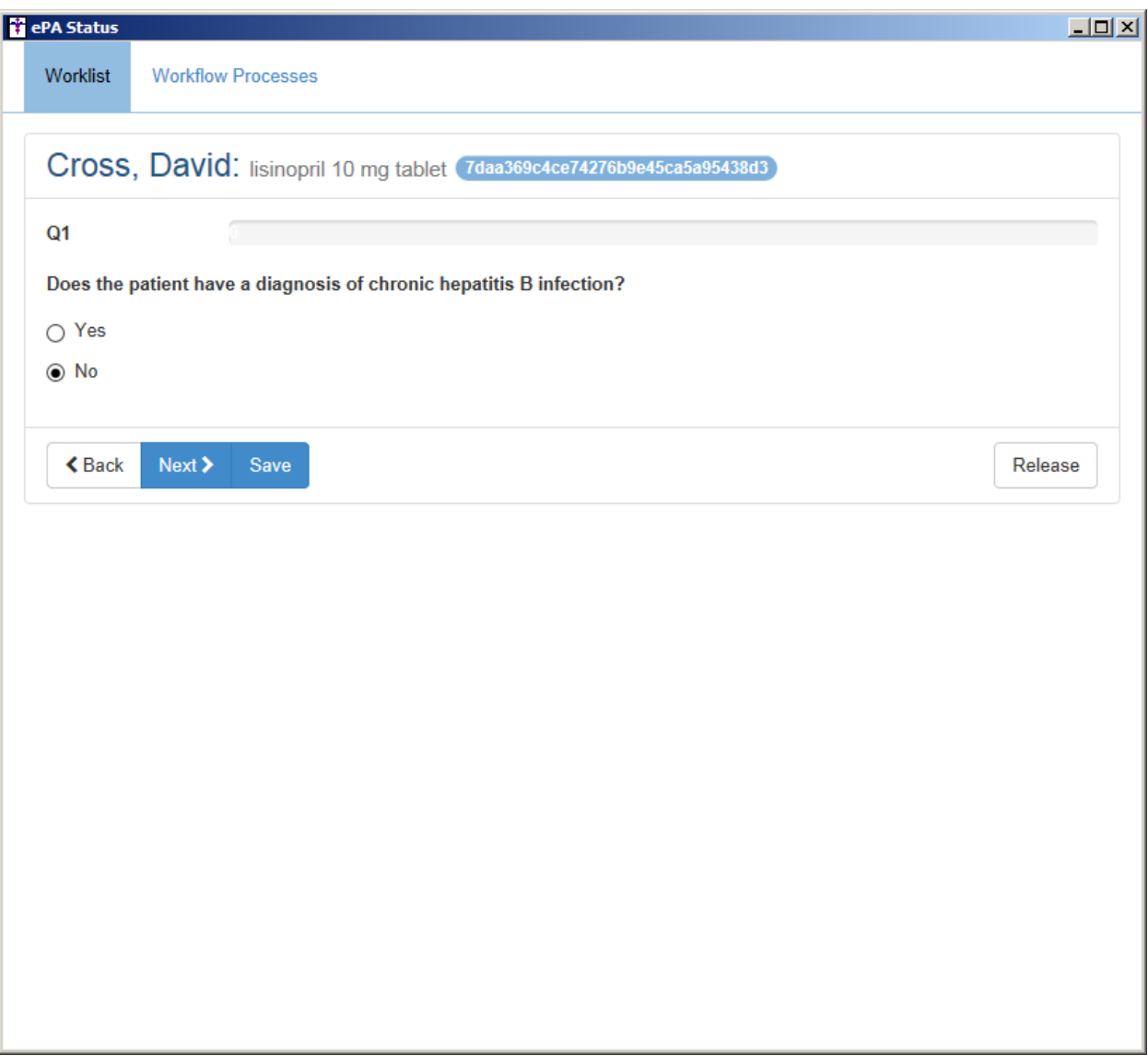

**Figure 12 — ePA Status – Example 2**

### **ePA (Electronic Prior Authorization) – Medication Prior Authorization – Check Status (continued)**

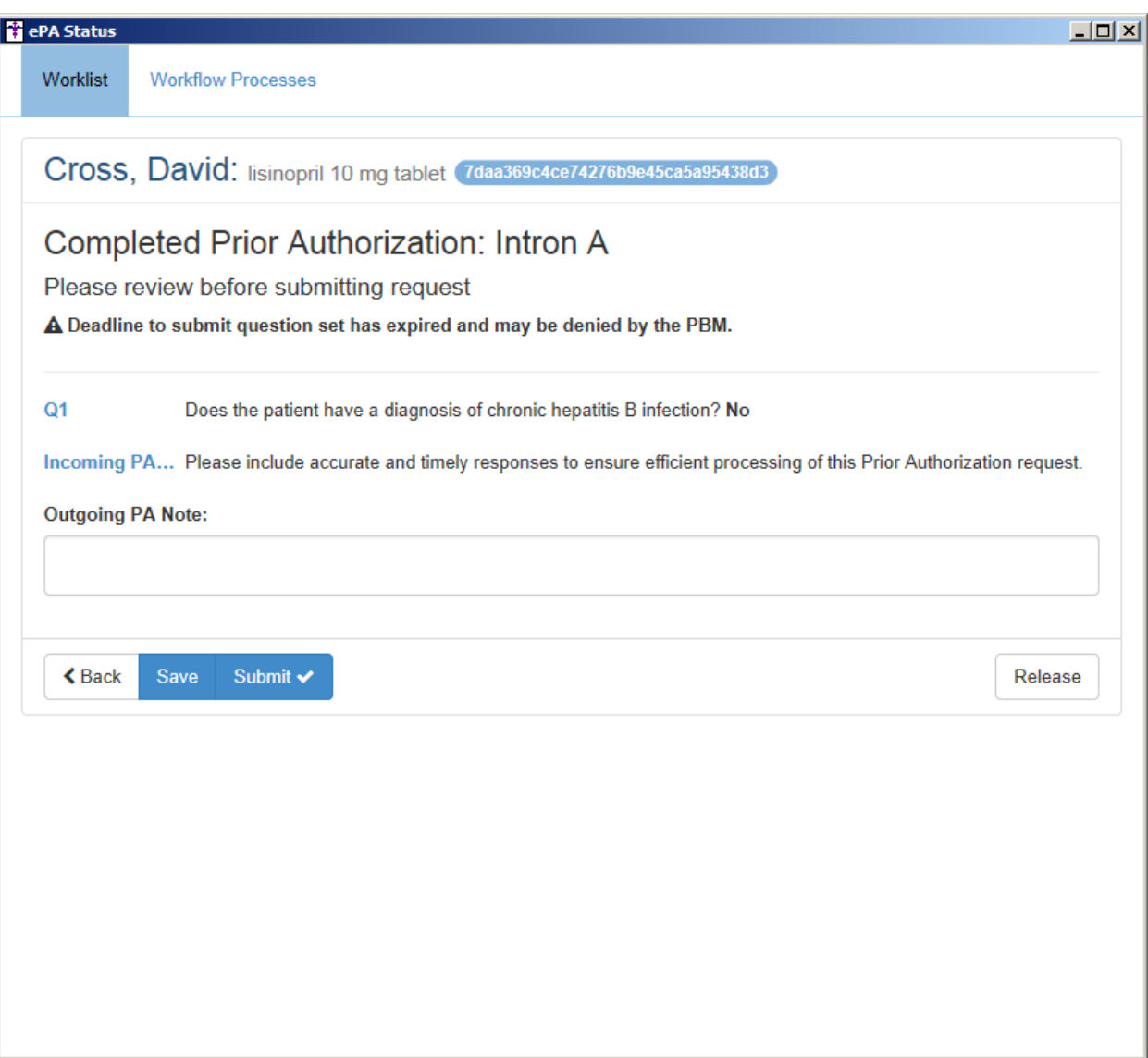

**Figure 13 — ePA Status – Example 3**

 **Export Patient Data – Clinical Summary – Previous Summaries –** The **Print Previous Summaries** dialog has been updated to include Order that had been previously printed and/or sent to the PatientPortal via the facesheet, thereby allowing you to reprint them as needed. See Figure 14.

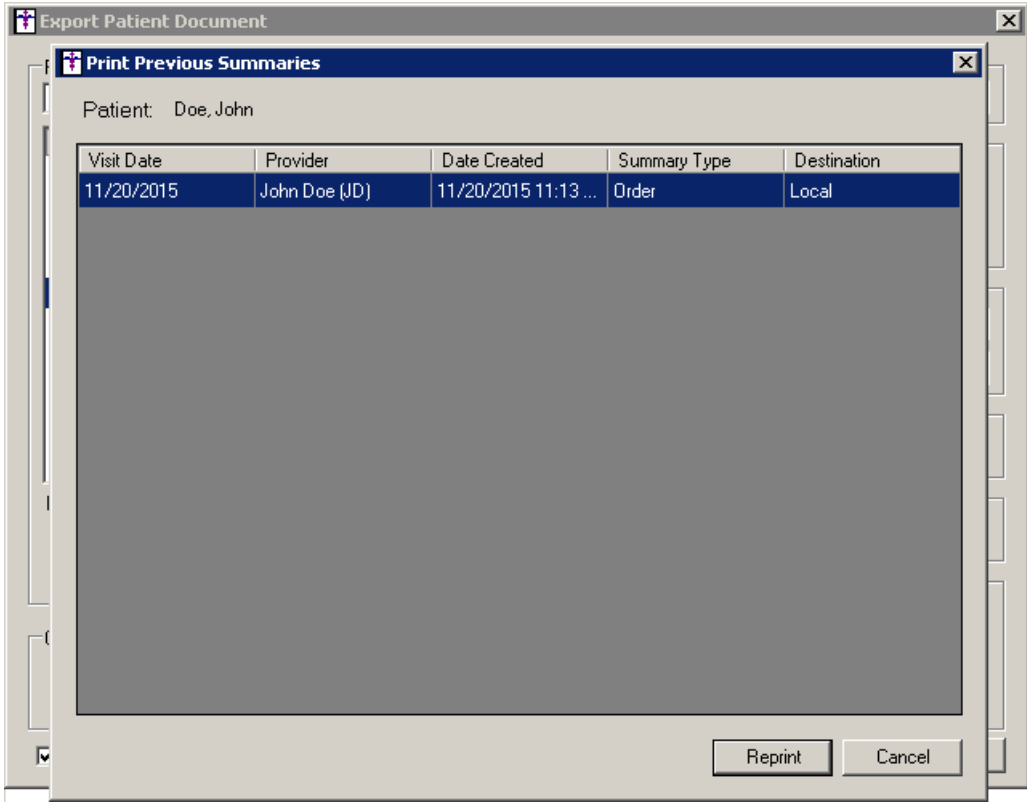

**Figure 14 — ePA Status**

- **Facesheet–Procedure Orders –** The printing of medications and orders has been redesigned so that printing orders is now separate from printing medications, thereby offering better flexibility when queueing and printing each of these items from the facesheet. The process of queueing and printing medications and orders takes place in a similar manner as in previous versions, however, the printing or previewing of orders will not affect any queued medications, or vice versa. See Figure 15.
- **Facesheet – Procedure Orders –** The system has been updated so if a patient is registered for the PatientPortal, the system will automatically send that procedure order to the PatientPortal when printing via the **Print Procedures and Send to PatientPortal** option. See Figure 15. Also, you have the ability to send the procedure order to the PatientPortal without printing via the **Send to PatientPortal** option. Likewise, these options are also available via the Order Preview dialog allowing you to print and send an order to the PatientPortal, or just send the order to the PatientPortal view the preview pane. See Figure 16.
- **Facesheet – Procedure Orders –** The system has been updated so that whenever a target date is configured for a procedure order it will be displayed in the context menu accessed via the facesheet. See Figure 16. Likewise, whenever a target date is configured for a procedure order it will appear in a printed order in parentheses to the right of the procedure. See Figure 16.

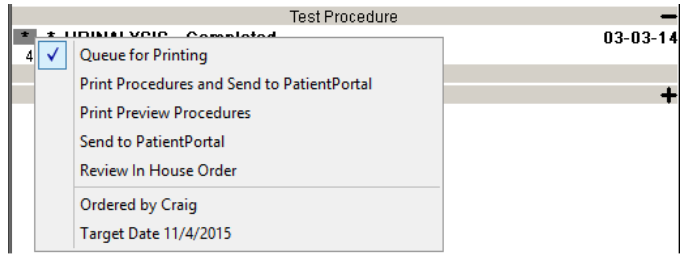

**Figure 15 — Facesheet – Procedure Orders**

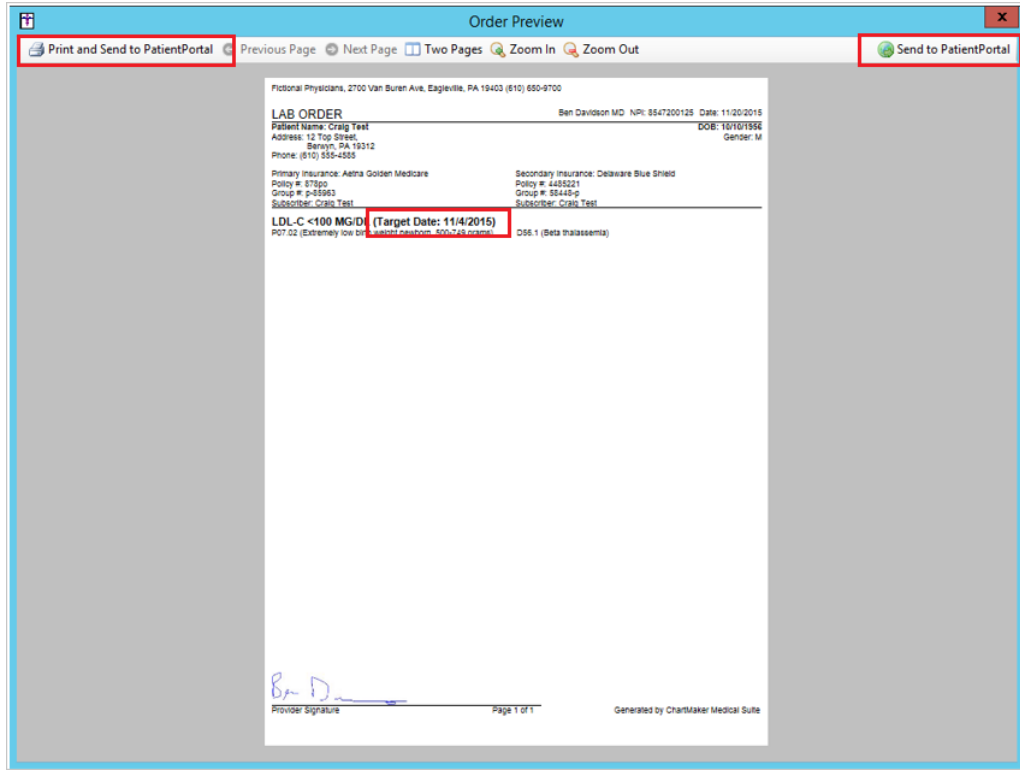

**Figure 16 — Order Preview**

**• The History Tab – Procedures –** The History tab has been updated with a Target Date column that will display any configured target date for the procedure order. See Figure 17.

|                        |                                       |                       |                  |             |                                    | B           |  |
|------------------------|---------------------------------------|-----------------------|------------------|-------------|------------------------------------|-------------|--|
| Date<br>N1.            | Procedure<br>$\overline{\phantom{0}}$ | Comments<br>$\bullet$ | Action $\sqrt{}$ | CPT<br>Code | Signer<br>$\overline{\phantom{0}}$ | Target Date |  |
| $\parallel$ 2014-07-14 | OFFICE/OUTPATIENT VISIT               |                       | Added            | 99211       | JD.                                |             |  |
| $2014-01-14$           | Lab Procedure                         |                       | Added            | 89240       |                                    | 1/19/2014   |  |
| $2014-01-14$           | Lab Procedure                         |                       | Added            | 89240       |                                    | 1/19/2014   |  |
| $2014-01-14$           | Immunization Procedure                |                       | Added            | 90471       |                                    |             |  |
| $2014-01-14$           | Immunization Procedure                |                       | Added            | 90471       |                                    |             |  |
| $2014-01-14$           | Surgery Procedure                     |                       | Added            | 55899       |                                    |             |  |
| 2014-01-14             | <b>URINALYSIS</b>                     |                       | Added            | 81005       |                                    | 1/19/2014   |  |
| 2014-01-14             | Surgery Procedure                     |                       | Added            | 55899       |                                    |             |  |
| $2014-01-14$           | Surgery Procedure                     |                       | Added            | 55899       |                                    |             |  |
| $2014-01-13$           | Lab Procedure                         |                       | Added            | 89240       |                                    |             |  |

**Figure 17 – The History Tab – Procedures**

 **The ID Tab – Consent –** The **HIE Consent** section of the **Consent** dialog has been updated to allow you to set import/export consent for either individual providers in a practice/HIE combination, or you can batch set the import/export consent for all providers in a Practice/HIE combination. See Figure 18.

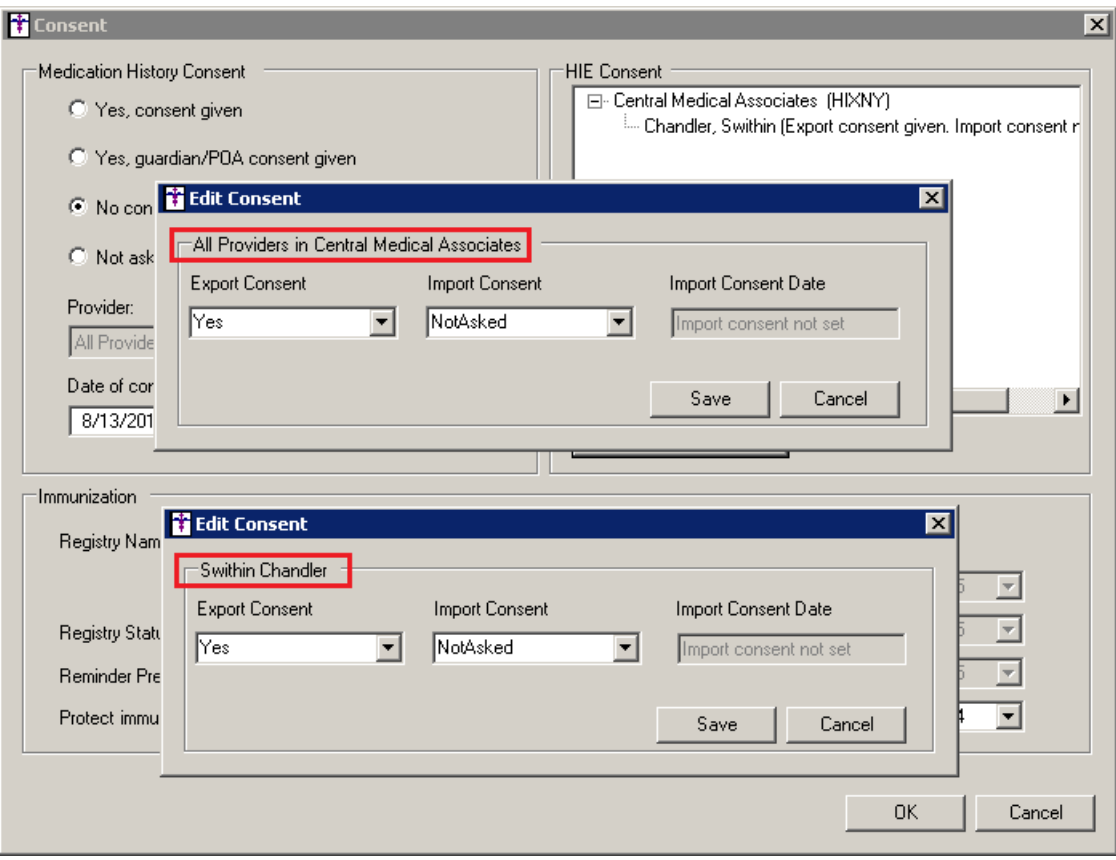

**Figure 18 – Consent – HIE Consent**

 **Lab Interface – Patient Match Dialog –** The **ChartMaker Clinical Lab Viewer** has been updated so when you are associating a patient to an unmatched lab, via the **Patient Match Dialog**, you have the ability to search for patients by Date of Birth in the **Enter DOB to look up** field. See Figure 19.

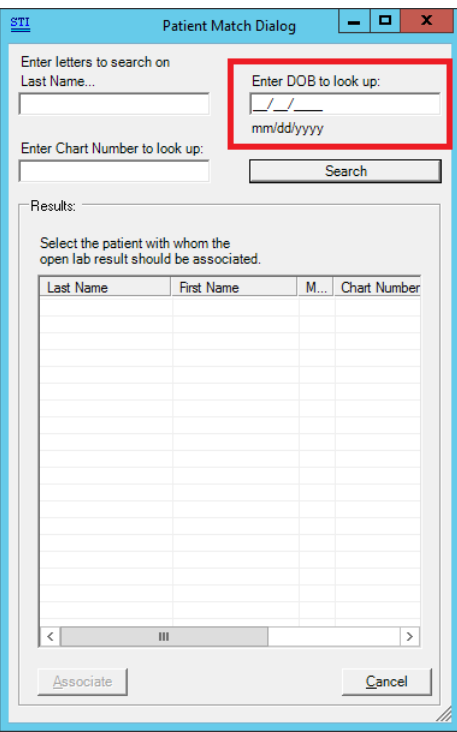

**Figure 19 – Consent – HIE Consent**

- **Medication – EPCS –** The system has been updated so that all US states and the District of Columbia are able to send and receive electronic controlled substances (Schedules II  $-$  V).
- **The Note Tab – Procedure Orders –** The system has been updated to output any target date included with a procedure order into chart next to the corresponding procedure. See Figure 20.

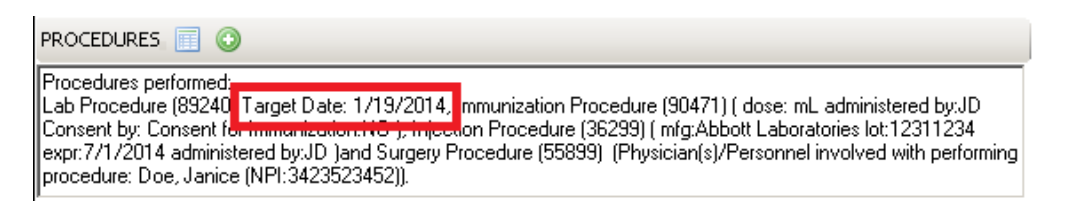

**Figure 20 – Note – Diagnosis**

 **Preferences – Orders/Order Sets** – The **Orders/Order Sets** tab in the **Preferences** dialog has been updated with a new **Include electronic signature on orders** option that allows you to include an electronic signature on orders. See Figure 21. When this option is selected, any electronic signature that was configured for the provider in the **Select / Edit Signature to Use** dialog (accessed via **Preferences > General > Signature Edit**) will be included above the signature line on all orders that are printed and/or sent to the PatientPortal.

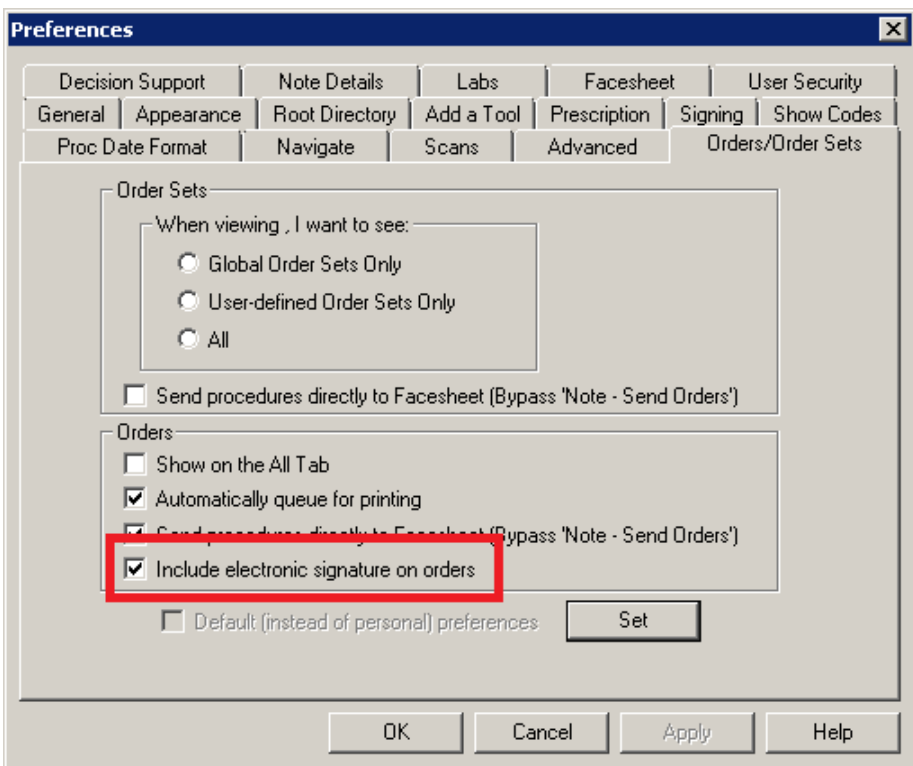

**Figure 21 — Preferences – Orders/Order Sets**

### *Addendum*

### **SureScripts® E-Prescribing Best Practice Guidelines**

#### **Category II—Prescription Data Elements Requiring Extra Care and Attention When Input.**

(1) Guidelines that apply to name, strength, dosage form, and quantity of drug prescribed as well as the directions for use (the "Sig")

- Drug names should be spelled out in full, avoiding the use of abbreviations.
	- $\circ$  While it might be possible to make the case that abbreviations save time in the world of paper prescriptions, no such time savings accrue in the electronic world in which the prescriber simply picks a medication from a drug database.
	- $\circ$  Abbreviations can lead to a misinterpretation of the prescriber's intent, which can result in medication errors.
	- o Examples:
		- Use "Hydrochlorothiazide 50 mg" instead of "HCTZ 50 mg."
			- Use "Zidovudine 300 mg" instead of "AZT 300 mg."
- Drug descriptions should include complete name, strength, strength units and dosage form information (if applicable) in the same exact order, and all should appear in one drug description field.
	- $\circ$  Not doing so causes problems in pharmacies due to missing data components.
	- $\circ$  It is preferred that either the generic or the brand name be used in the drug description, but not both. Using both unnecessarily complicates the information in the drug description field.
	- o Examples:
		- Use "Doxycycline Monohydrate 50 mg oral capsule" instead of "Doxycycline caps."
		- Use "Ciprofloxacin 500 mg tablet" instead of "Ciprofloxacin tablet 500 mg."
		- Use "Atorvastatin calcium 20 mg tablet" or "Lipitor 20 mg tablet" instead of "Lipitor (Atorvastatin calcium) 20 mg tablet."
		- **•** Drug descriptions for generic products should use the naming conventions found in the Food and Drug Administration's "Orange Book: Approved Drug Products with Therapeutic Equivalence Evaluations."
	- $\circ$  This helps pharmacists to accurately choose the product to be dispensed when brand names are not used.
	- o Examples:
		- Use "Glipizide 10mg tablets, extended release" instead of "Glipizide TAB OSM 24 10mg."
		- Drug strength information should be consistent across all fields in which it appears.
	- $\circ$  The strength in the drug description should match that in the drug strength field.
	- $\circ$  Drug strength units in the drug description should match those in the drug strength units field. Drug strength units should not be sent in the drug strength field.
	- o Example of improper use: The drug description is "Amoxicillin 500 mg oral capsule" and the drug strength field contains the value of "250."
- Dosage form codes should match the forms sent in drug description fields.
	- Example of improper use: The drug description is Amoxicillin 500 mg capsule and the dosage form code field contains "10," which is the NCPDP code that stands for tablet.
- All orders should be written using metric measurements of weight (e.g., mg, gm and kg) and volume (e.g., ml).
	- The apothecary and avoirdupois systems of weights and volumes are no longer considered appropriate in the world of pharmaceuticals.
	- Example: Use "Aspirin 81 mg" instead of "Aspirin 1 1/4 grains."
	- A zero should be used before a decimal (use 0.X mg instead of .X mg), but not after (use X mg instead of X.0 mg).
		- $\circ$  Trailing zeros are particularly dangerous in that they can lead to ten-fold overdoses. Thus, trailing zeros should never be used.
			- o Examples:
				- Use "Digoxin 0.25 mg" instead of "Digoxin .25 mg."
				- Use "Haloperidol 5 mg" instead of "Haloperidol 5.0 mg."
- Arabic (decimal) numerals are preferable to Roman numerals, and in some instances it is preferable for numbers to be spelled out.
	- o Example: Use "Aspirin 325 mg" instead of "Aspirin V grains."
- Other specific abbreviation issues:
	- $\circ$  The term "microgram" can be abbreviated as "mcg," but it should not be abbreviated as "ug," which can easily be mistaken for the abbreviation for "mg," standing for "milligram."
	- o The word "unit" should be spelled out and never abbreviated as "U" or "u."
	- $\circ$  "M" should not be used as an abbreviation for thousands (e.g., 5 M units), as it has been mistaken as meaning one million.
	- $\circ$  Do not use commas when expressing thousands as they might be misinterpreted as periods.

#### **Category II—Prescription Data Elements Requiring Extra Care and Attention When Input. (Continued)**

(2) Issues related specifically to the Sig field or directions for use.

- The directions for use should not be split between the Sig and Notes fields.
	- $\circ$  Depending upon the design of the pharmacy system and/or the effectiveness of the training of pharmacy personnel, splitting directions between the Sig and Notes fields can result in part of the directions being missed, thereby preventing complete directions from being conveyed to patients. Patients may experience significant negative therapeutic outcomes when this occurs.
	- o Examples of improper use:
		- Sig field—"Take one tablet daily," Notes field—"Take only on Monday, Wednesday and Friday." NOTE: This is an actual example from a warfarin e-prescription, which if not taken according to the complete directions, could possibly result in serious patient harm.
		- Sig field—"Dissolve one tablet under the tongue every 10 minutes for chest pain," Notes field—"Call physician immediately if relief is not obtained after three doses."
		- Sig field—"Apply and rub well into affected area twice a day," Notes field—"Discontinue use and call physician if rash worsens."
		- Sig field—"One drop to eye having surgery three times daily," Notes field—"Start two days prior to surgery."
- Information in the Sig field should not conflict with information in the Notes field.
	- $\circ$  Conflicting information in these fields usually requires pharmacists to contact prescribers to ascertain their actual intent with respect to the directions, which compromises the efficiencies related to e-prescribing.
	- $\circ$  Inconsistent information in the Sig versus the Notes fields can result in incorrect directions being conveyed to patients.
	- o Example of improper use: Sig field—"1 cap orally 3 times a day", Notes field—"One capsule by mouth daily."
	- Care must be taken so that Sigs are not truncated because important information can be lost.
		- Example of improper use: "Take 1 tablet once a month in the am 1 hr before eating or drinking, with 1 C water. Remain upright x 1 hour and nothing by mouth, then resu"
- Sig information should be clinically correct.
	- $\circ$  Example: Use "Amoxicillin 500 mg Oral Capsules"—Sig "One capsule three times a day" instead of "500 caps 3 times a day."
- Directions for use should be spelled out clearly in proper English.
	- $\circ$  Since the pharmacist must interpret—and nearly always writes—the label in English, the use of abbreviations (particularly Latin) or symbols is unnecessary and discouraged because it can lead to medication errors. Example: Use "Take 1 tablet by mouth twice a day" instead of "1 T PO BID."
- Information in the Sig field should be limited to the Sig.
	- $\circ$  Ouantity to be dispensed should not be placed in the Sig field.
		- Example: Use "One capsule by mouth three times daily" instead of "One capsule by mouth three times daily – Disp # 30."
	- o Duration of therapy should not be placed in the Sig field.
		- Example: Use "One capsule by mouth four times daily" instead of "One four times daily Disp 10 day supply."
	- o Drug description should not be placed in Sig field.
		- Example: Use "One capsule by mouth at bedtime" instead of "One by mouth at bedtime– Paxil CR 20 mg."
	- o Example of improper use:
		- "One drop to eye having surgery three times daily. Start two days prior to surgery. May substitute Acular LS, Xibrom, or Voltaren if less expensive." (i.e., the indication of alternative approved drugs "May substitute Acular LS, Xibrom, or Voltaren if less expensive" should be placed in the Notes field.)
- Sigs should be complete, properly formatted, and not repeated.
	- o Sig should be complete.
		- □ Example: Use "Apply topically to forearm three times a day" instead of "Topical each day."
	- o Sig should be properly formatted.
		- $\Box$  Example: Use "Take one capsule three times a day" instead of "1 3 times a day."
	- o Sig should not be repeated.
		- $\Box$  Example: Use "Take one capsule daily" instead of "1 PO OD Take one tablet every day."
- The inclusion of the intended use or the indication for the medication in the directions for use is helpful to patients, pharmacists and other prescribers, and is strongly encouraged.
	- $\circ$  Intended use can help patients to organize and better understand their medications and why they are taking them.
		- $\circ$  Including the indication in the Sig field can help prevent dispensing errors, and it provides pharmacists with a foundation for patient counseling and medication therapy management.
		- $\circ$  Other prescribers may find the indication helpful when a patient brings their medication bottles with them to office visits.
		- o Example: "Take according to instructions in dosepak for poison ivy rash."

#### **Category II—Prescription Data Elements Requiring Extra Care and Attention When Input. (Continued)**

- The instruction "take as directed" is rarely appropriate and should be avoided by prescribers.
	- $\circ$  Such an instruction assumes an understanding on the part of the patient that may not exist, and even if it does, will very likely be short lived.
	- $\circ$  Using the term "take as directed" provides little information upon which the pharmacist can base their counseling of the patient.

(3) Proper use of the Notes field (referred to as "free text" in the NCPDP SCRIPT Standard).

- Prescription information that has a designated, standardized data field should not be placed in the Notes field.
	- $\circ$  For example, neither the drug name, strength nor quantity should be placed in the Notes field because there are specific fields in the NCPDP SCRIPT Standard for these data elements. This is important because if this information isn't placed in the fields in which pharmacy personnel are trained to look for it, it might be missed.
- Reserve use of the Notes field for information related to, but not part of, the prescription.
	- $\overline{\circ}$  For example, a comment such as: "Please have the patient call the office when they have finished taking this prescription" would be an appropriate use of the Notes field.
- To reiterate, as mentioned above, the directions for use should not be split between the Sig and Notes fields nor should the information in the Sig field conflict with information in the Notes Field.
	- $\circ$  The former can lead to critical information being missed by pharmacy personnel and possibly not being transmitted to the patient, and the latter normally requires pharmacists to contact the prescriber to clarify their intent, thereby compromising the potential efficiencies of e-prescribing.

(4) Refills authorized, if any

- Although allowed both by convention and NCPDP SCRIPT, the indication of "PRN" (refill as needed) is not considered to be good practice and should be discouraged.
	- o Example: Use "Refill 11 times" instead of "Refill PRN."

(5) Other items unique to electronic prescribing.

- Representative NDC number requirements.
	- $\circ$  Representative NDC numbers, which contain 11 digits, must be correct, as incorrect representative NDC numbers may cause drug identification problems in the receiving pharmacies.
	- $\circ$  Representative NDC numbers must be current and included in e-prescription messages unless the items do not have assigned NDCs.
	- Quantity Qualifiers must be correctly associated with drug descriptions.
		- $\circ$  Correct mapping procedures are available in the Units of Measure table, which can be found in the NCPDP External Code List and the Surescripts Implementation Guides.
		- o Where possible, quantities should reflect the actual metric quantity to be dispensed.
			- Example: Use "Amoxicillin 250mg/5ml, 150 ml" instead of "Amoxicillin 250mg/5ml, 1 bottle."
		- $\circ$  The use of "ZZ", "EA" and "00" should be limited to instances in which none of the available qualifiers in the Units of Measure table can be applied.
			- □ Examples of improper use: Drug description—Amoxicillin 500 mg Oral Capsule, Quantity 30 and Quantity Qualifier sent "ZZ"—mutually defined, "EA"—each or "00"—unspecified instead of "AV"—capsules.

#### **Category III—Prescription Common Mistakes**

Even though providers using the ChartMaker Medical Suite strive to be accurate in entering information for E-prescription, there are common mistakes made that can easily be corrected. Please read through the examples below in order to understand E-prescription best practices.

(1) Incorrect or incorrectly formatted SIG

This occurs when the appropriate dose is entered incorrectly. The following examples demonstrate typical errors:

#### **Category III—Prescription Common Mistakes (continued)**

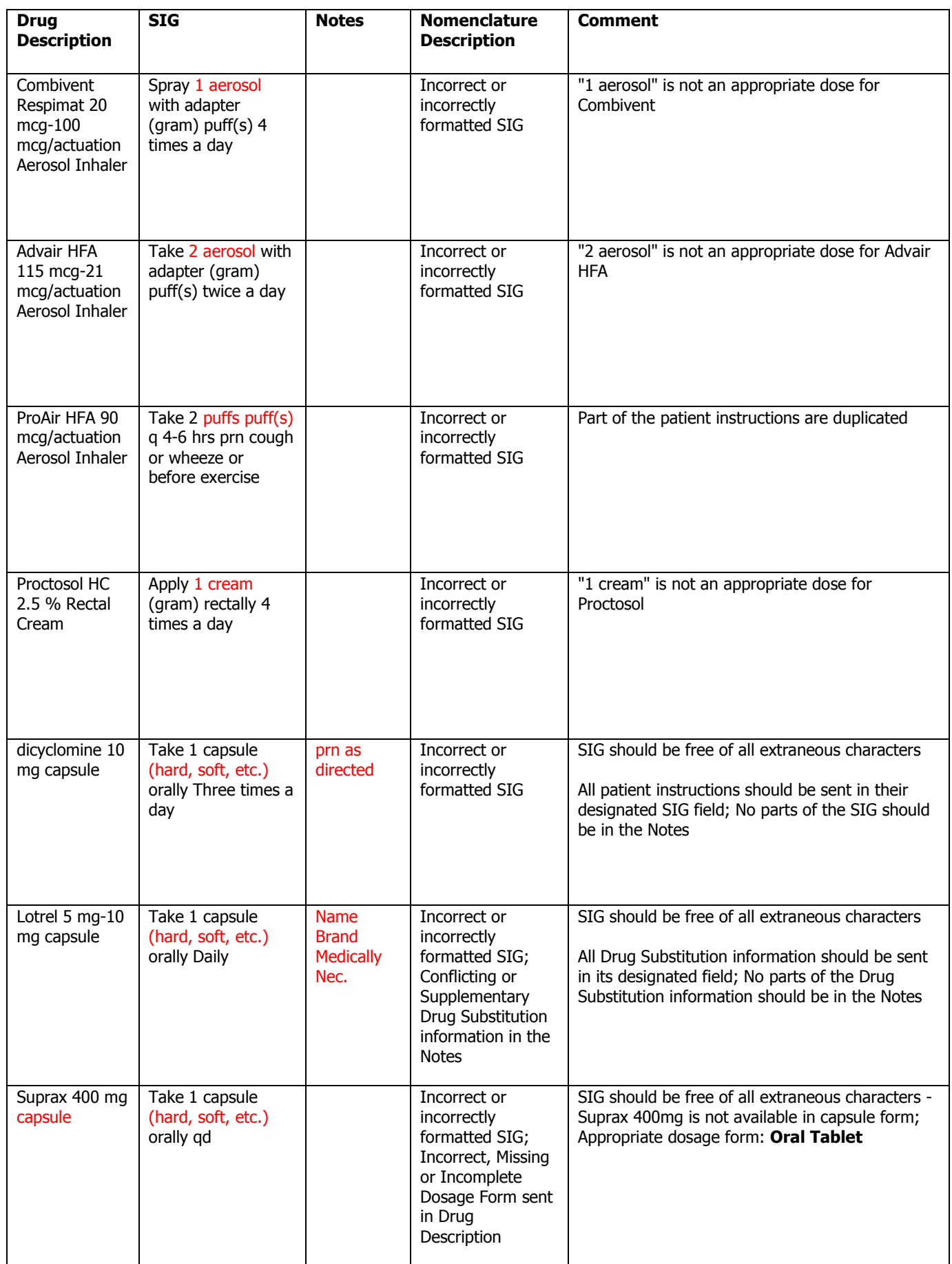

#### **Category III—Prescription Common Mistakes (continued)**

#### (2) Incomplete SIG

The following examples indicate incomplete SIG:

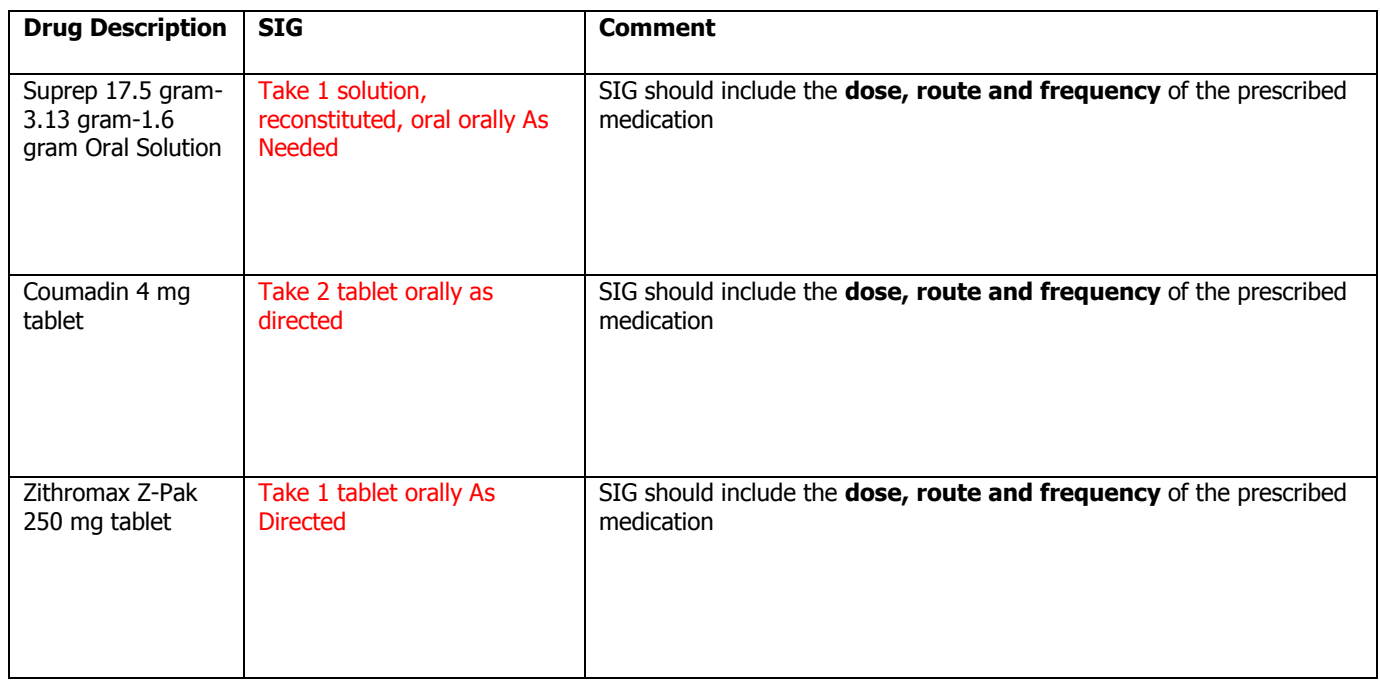

#### **Category III—Prescription Common Mistakes (continued)**

(3) Conflicting or Supplementary SIG information included in the Notes

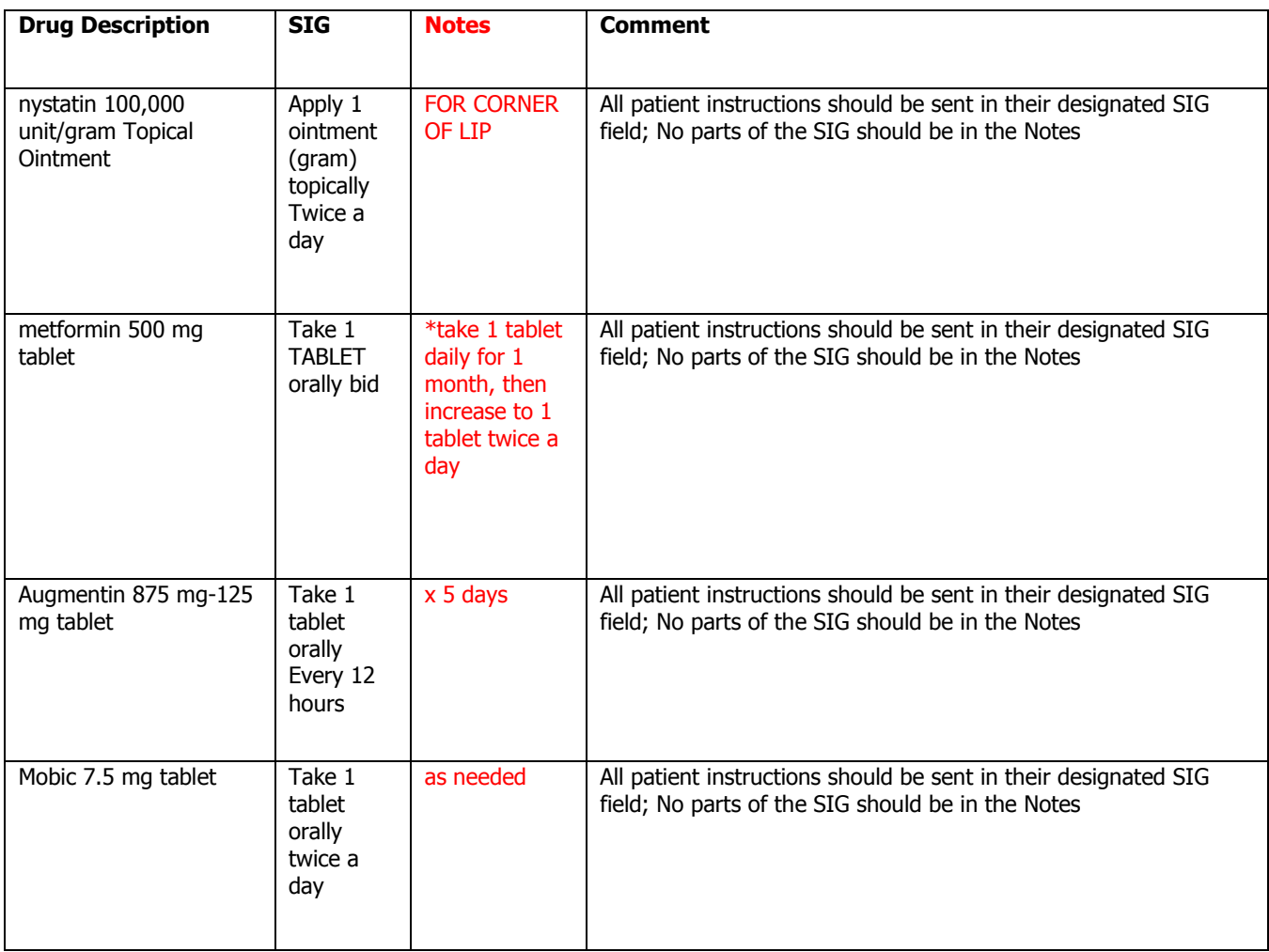

Some icons are from the Silk icon set by Mark James [\(http://www.famfamfam.com/\)](http://www.famfamfam.com/). All rights reserved. Licensed under a Creative Commons Attribution 2.5 License [\(http://creativecommons.org/licenses/by/2.5/\)](http://creativecommons.org/licenses/by/2.5/).

Some icons are from the Fugue icon set by Yusuke Kamiyamane [\(http://p.yusukekamiyamane.com/\)](http://p.yusukekamiyamane.com/). All rights reserved. Licensed under a Creative Commons Attribution 3.0 License [\(http://creativecommons.org/licenses/by/3.0/\)](http://creativecommons.org/licenses/by/3.0/).